(以下附錄節錄自中華人民共和國深圳市人民政府辦公廳的網站,全文可參閱 http://www.sz.gov.cn/cn/xxgk/zfxxgj/tzgg/content/mpost\_6735265.html)

附錄

#### 深圳市发展和改革委员会 关于发布我市新型冠状病毒肺炎疫情防控期间投资项目在线办理指南的通知

为坚决落实市委市政府关于我市新型冠状病毒肺炎疫情防控工作决策部署,进一步优化 投资项目行政审批服务方式,推广在线办理、指尖办理和"零跑动"等不见面审批的"互联 网+政务服务"工作方式,增强企业在疫情防控期间办事的便利度和时效性,现发布《深圳 市投资项目在线办理指南》,并将疫情防控期间我市投资项目审批、核准、备案及政府投资 项目验收等有关网上办理工作事项通知如下:

 一、投资项目申报、办理、出证等全程网上办理。请项目单位通过"广东政务服务网" 登陆"深圳市投资项目在线审批监管平台" (http://wsbs.sz.gov.cn/investment/index),开展投 资项目网上申报、网上查询。项目单位也可通过手机下载"i 深圳"APP,在手机端申报企业 投资项目备案(具体办理方式见附件 1 ) 二、发展改革部门进行网上收件、网上审批和网上出件。市、区发展改革部门结合实际,充 分利用投资项目在线审批监管平台做好投资项目审批、核准、备案和政府投资项目验收等相 关工作,对需要会商的投资项目或投资决策事项,尽量通过视频会议等方式进行。对涉及疫 情防控或特殊紧急事项确需现场办理的投资项目,要引导项目单位通过电话预约方式办理。 对投资项目办理过程中,确需纸质材料的,应尽量通过邮件方式寄送。 三、强化在线咨询服务。市、区发展改革部门引导项目单位尽量避免到政务服务大厅窗口办 理和咨询投资项目政策等,可通过在线咨询、热线电话、微信、QQ 等多种咨询方式为项目 单位提供服务指导并及时响应,做好答疑服务工作。市、区发展改革部门加强在线值守、在 线咨询,严格落实首问负责制,严禁咨询电话无人接听、严禁咨询人员对咨询事项推诿,切 实为项目单位办理投资项目审批、核准、备案和政府投资项目验收等提供快捷优质服务。对 于系统操作中出现的咨询问题,技术人员第一时间响应并及时解答(通讯方式见附件 2)。 四、请各区发展改革部门与区相关审批部门加强沟通协调,抓好疫情防控期间投资项目审批 服务各项工作的落实,为社会各界提供快捷优质的投资项目办理服务。

> 深圳市发展和改革委员会 2020 年 2 月 14 日

附件 1 [深圳市投资项目在线办理指南](http://www.sz.gov.cn/attachment/0/410/410134/6735265.docx) 附件 2 [市、区发展改革部门通讯指引](http://www.sz.gov.cn/attachment/0/410/410135/6735265.docx)

# 深圳市投资项目在线办理指南

2020 年 2 月

第 1 页/共 15 页

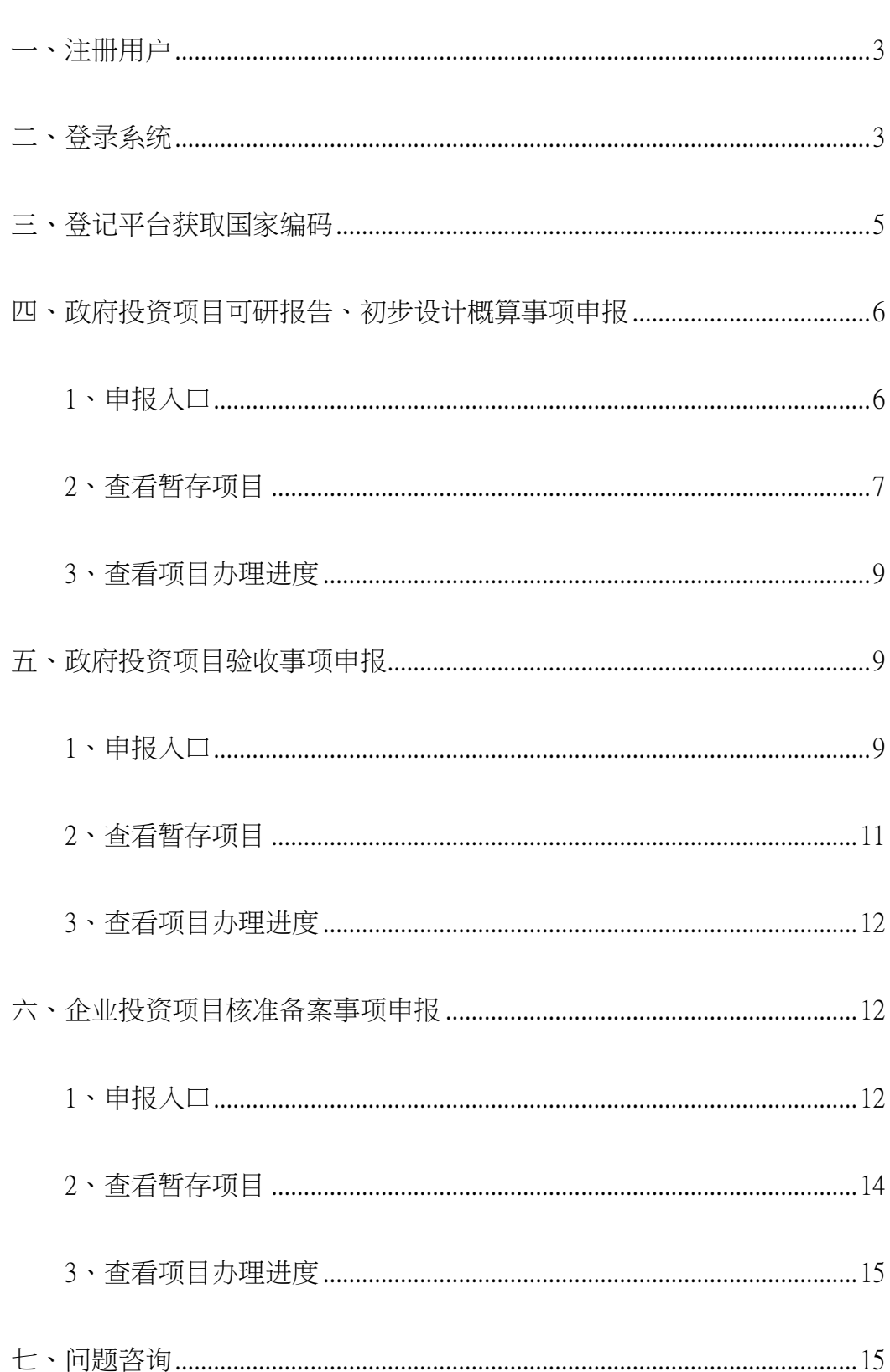

目录

<span id="page-3-0"></span>一、注册用户

申报单位需在广东政务服务网注册账号。登录广东政 务服务网:http://www.gdzwfw.gov.cn/portal/index 1.点击登录 2.立即注册 3.填写信息 4.提交注册。 注册页面如下图所示。

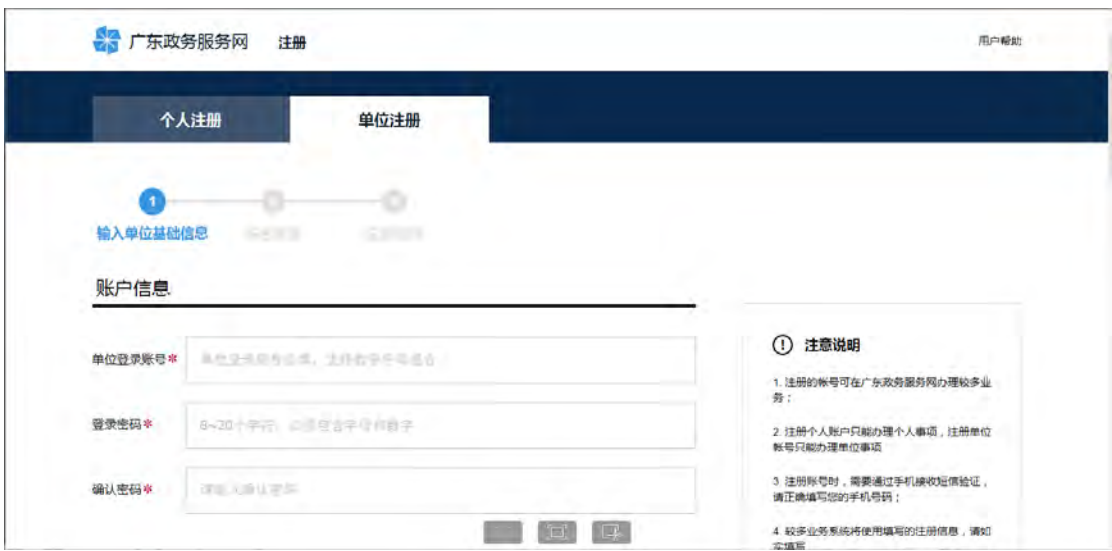

注意事项:注册内容须按实际情况如实填写。注册时 填写的用户证件号、证件附件、身份证号、手机号等信息 要客观真实,否则后续因信息误差会造成项目申报件被退 回、无法获取验证码等情况。

## <span id="page-3-1"></span>二、登录系统

注册完成后, 返回广东政务服务 网:http://www.gdzwfw.gov.cn/portal/index。点击【登录】按钮 跳转登录界面,如下图所示。

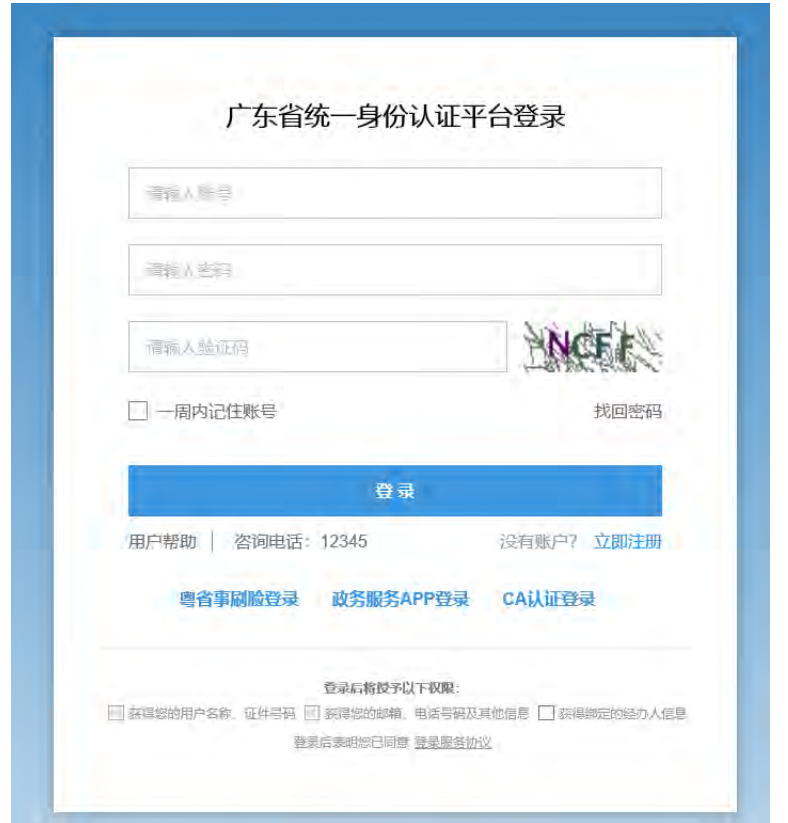

在登录页面中输入账号、密码等信息,点击登录按钮 进入系统。点击切换区域和部门,选择深圳市-->市发改委。 如下图所示。

|       | 广东省 深圳市 2<br>罗湖区<br>福田区<br>前海蛇口 | ÷<br>些田区<br><b>WILLICK</b> | 宝安区<br>龙岗区 | 环山区<br>光明区 | the company<br>龙华区<br>大脚新议 |                                 |
|-------|---------------------------------|----------------------------|------------|------------|----------------------------|---------------------------------|
|       | 广东政务服务网深端市 >>                   |                            |            |            |                            |                                 |
|       | $\overline{3}$<br>市级部门          |                            |            |            |                            |                                 |
|       | 市发改委                            | 市经信委                       | 市對政委       | 市积创委       | 市坝士委                       |                                 |
|       | 市人居委                            | 市交委                        | 市卫生计生委     | 市教育局       | 市国家安全局                     |                                 |
|       | 市公安局                            | 市民政局                       | 市司法局       | 市人社局       | 市文体统游局                     |                                 |
|       | 市件建局                            | 击水务局                       | 击击场和质量监管板  | 市城管局       | 市应急力                       |                                 |
|       | 市金融办                            | 市无线电管理局                    | 击档案局       | 市民族宗教事务局   | 市口岸办公室                     |                                 |
| 2.501 | 市場か                             | 市残联                        | 市安全监管局     | 市海监渔改处     | 市气象局                       | <b>Benny</b><br><b>NANSVOWA</b> |
|       | 市史忠办                            | 市价办                        | 市流计局       | 市面计局       | 市委办公厅                      | 国家政务服务                          |
|       | 市田雪小                            | 市税务局                       |            |            |                            | 投诉与建议 ###                       |
|       | 便民利企                            |                            |            |            |                            | 国务院办公厅开通"国家改务服务投诉与<br>建议"小程序    |

进入深圳市发展和改革委员会网上服务窗口,如下图

第 4 页/共 15 页

## 所示:

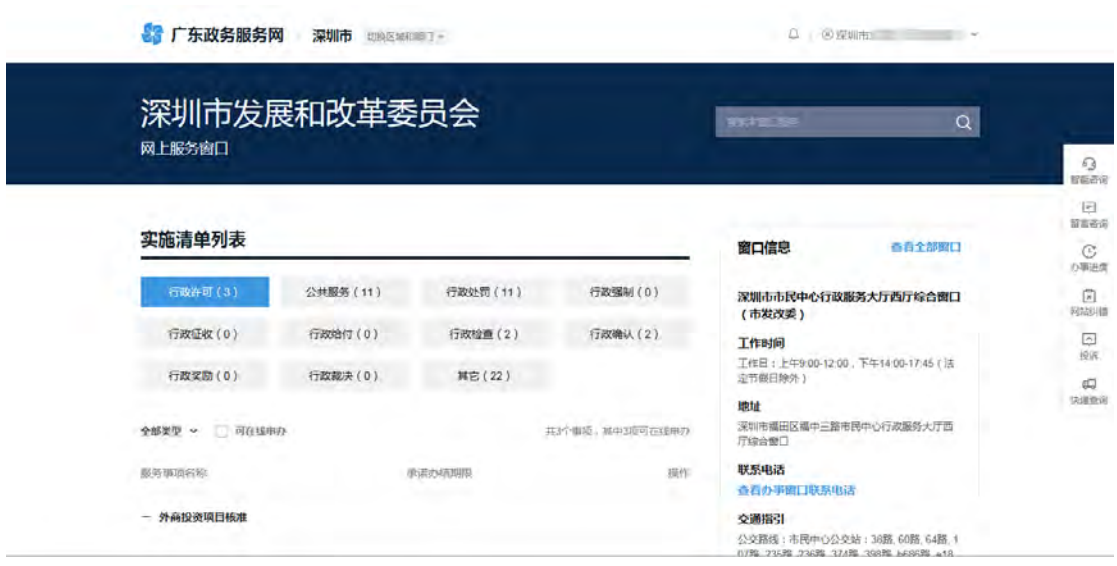

## <span id="page-5-0"></span>三、登记平台获取国家编码

项目申报前要先进行登记赋码,在深圳市投资项目登 记平台,地址: <http://203.91.46.83:8031/PROJECT/xmdj> 选择 对应事项进行项目登记赋码,按页面提示完成项目信息填 报,提交赋码。

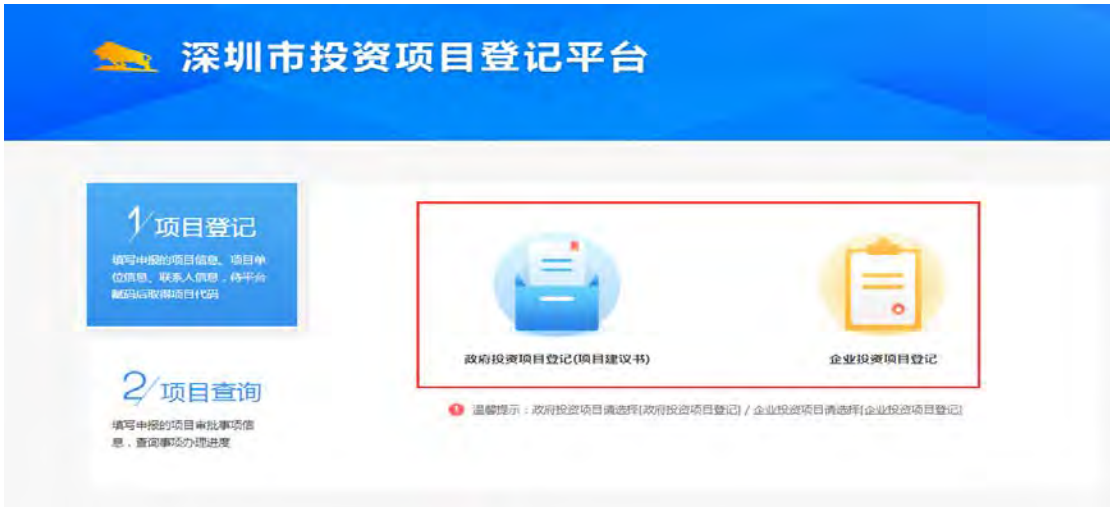

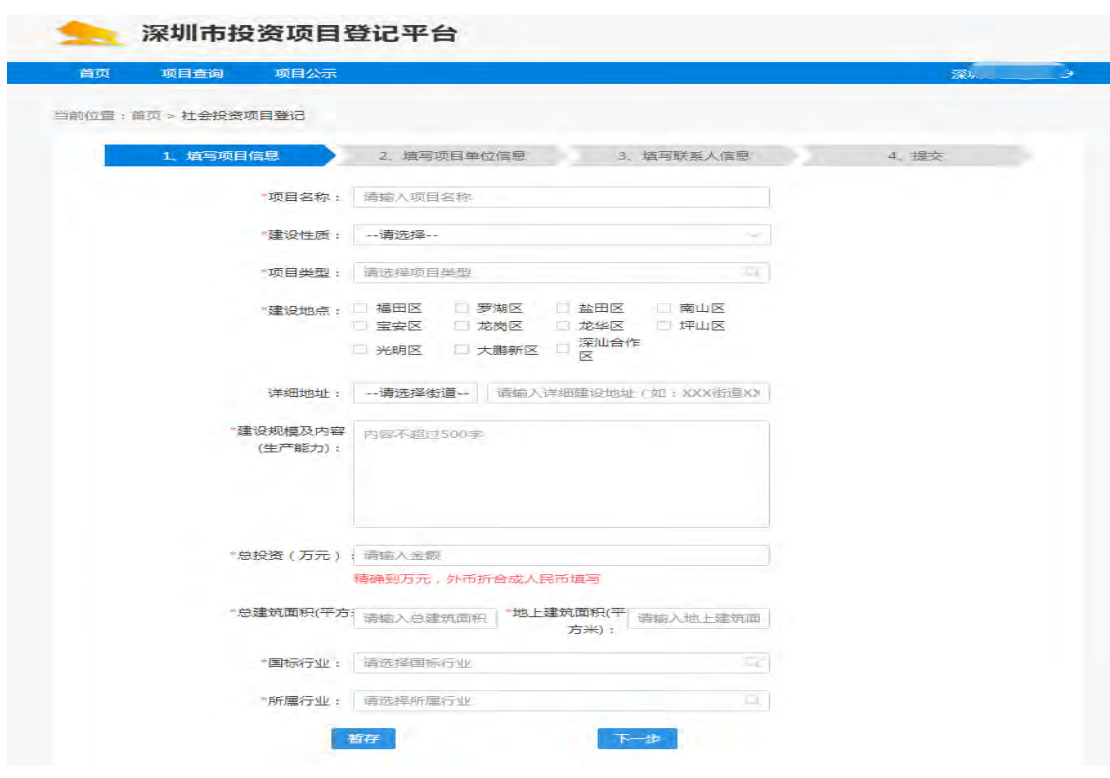

## <span id="page-6-1"></span><span id="page-6-0"></span>四、政府投资项目可研报告、初步设计概算事项申报

## 1、申报入口

在事项清单列表中找到"政府投资项目审批(可行性 研究报告)"、"政府投资项目审批(初步设计概算)事 项,点击【在线申办】,如下图所示:

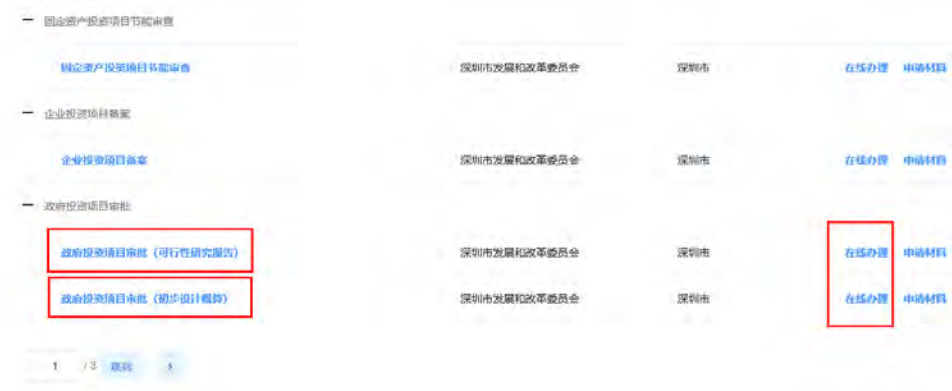

点击【在线办理】后,进入项目选择页面。选择项目后 进入事项申报页面填写信息,根据系统要求填写表单内容后 提交,如下图:

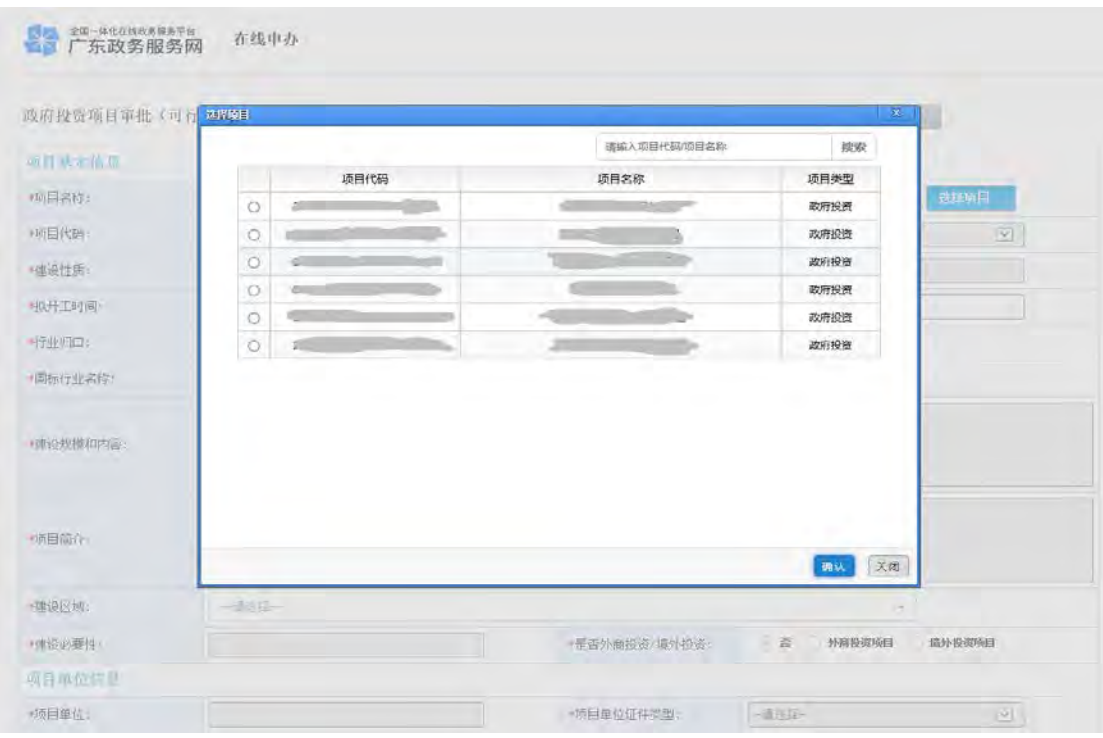

## <span id="page-7-0"></span>2、查看暂存项目

在系统首页选择"深圳市"区域,进入深圳市政务服务 网,如下图:

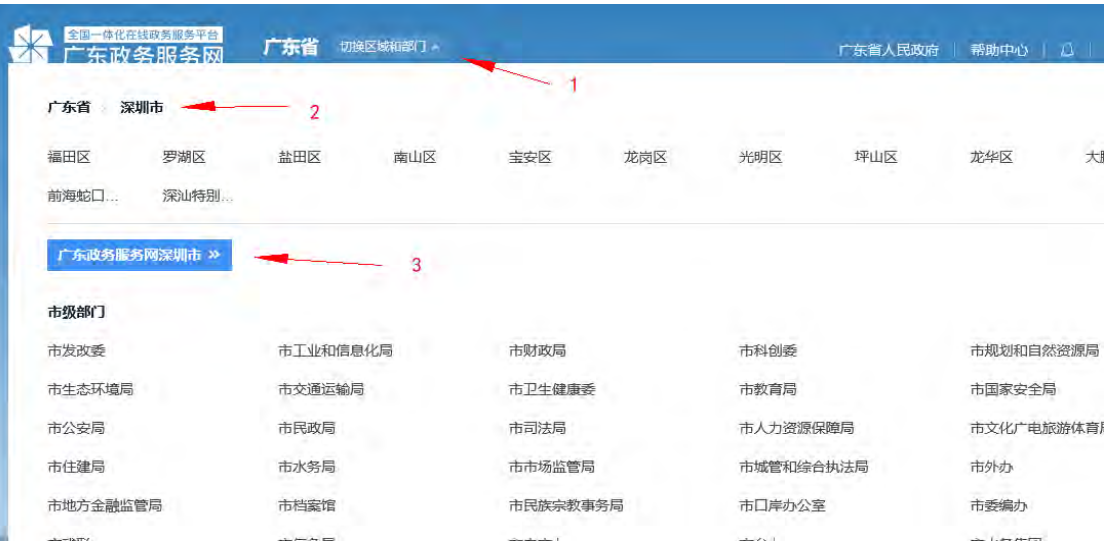

进入广东省政务服务网-深圳市页面后点击"投资项目在 线审批监管平台",如下图:

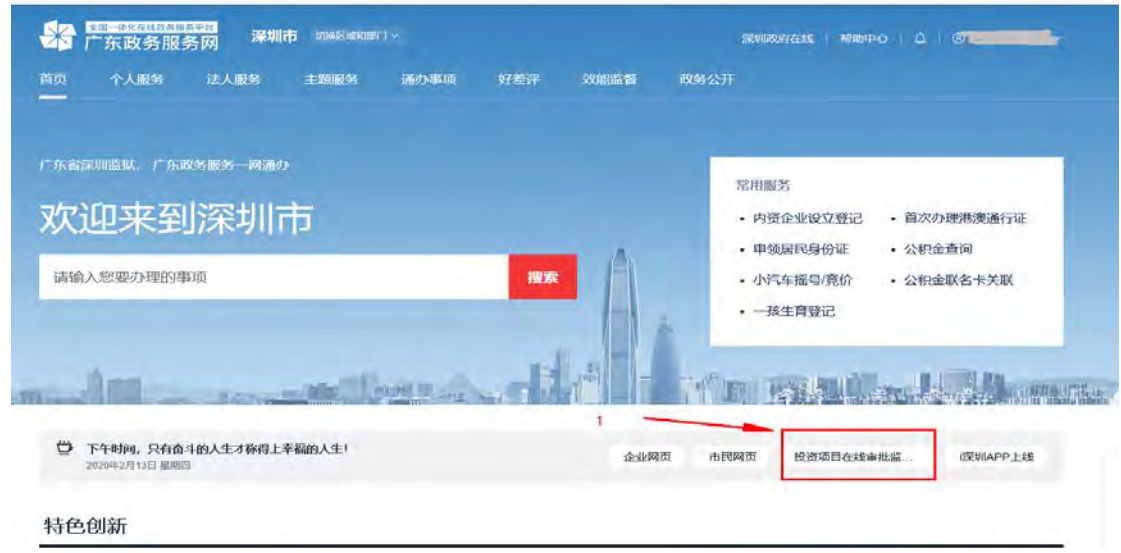

进入投资项目在线审批监管平台后,点击【用户中心】 →【申报管理】→【草稿事项】可查看暂存事项信息,如下 图:

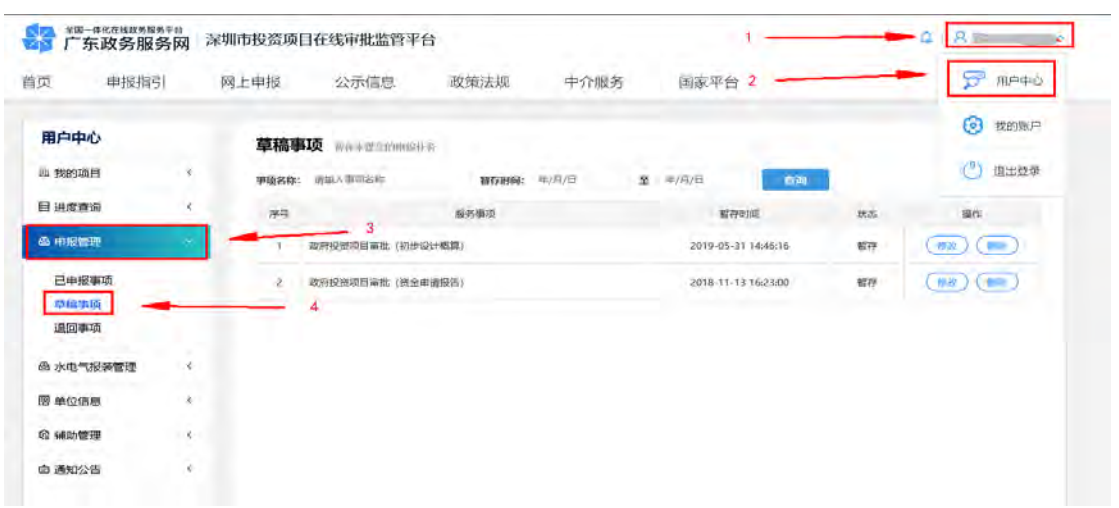

## <span id="page-9-0"></span>3、查看项目办理进度

项目提交成功后,可在投资项目在线审批监管平台, 点击【用户中心】→【申报管理】→【已申报事项】查看 事项进度,如下图:

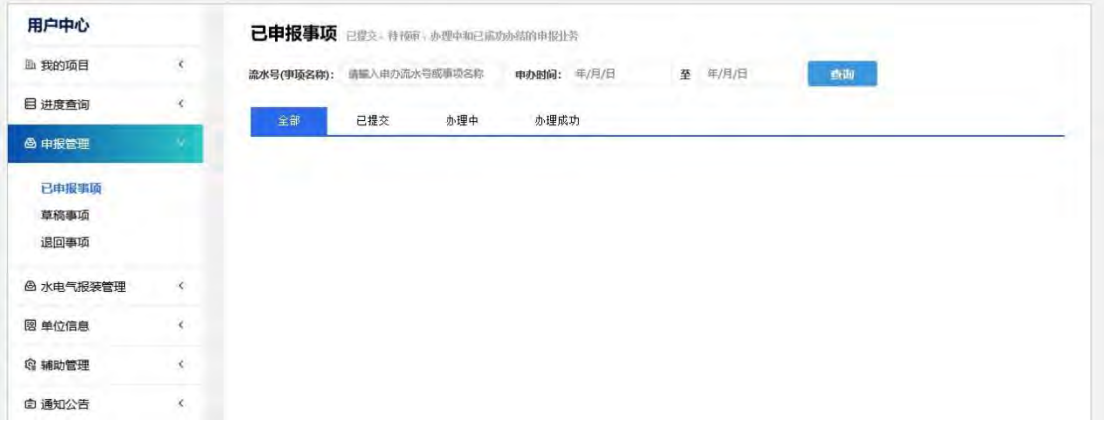

## <span id="page-9-2"></span><span id="page-9-1"></span>五、政府投资项目验收事项申报

### 1、申报入口

在事项清单列表中点击"其他"选项,找到"深圳市 政府投资项目验收"事项,点击在线申办,如下图所示:

第 9 页/共 15 页

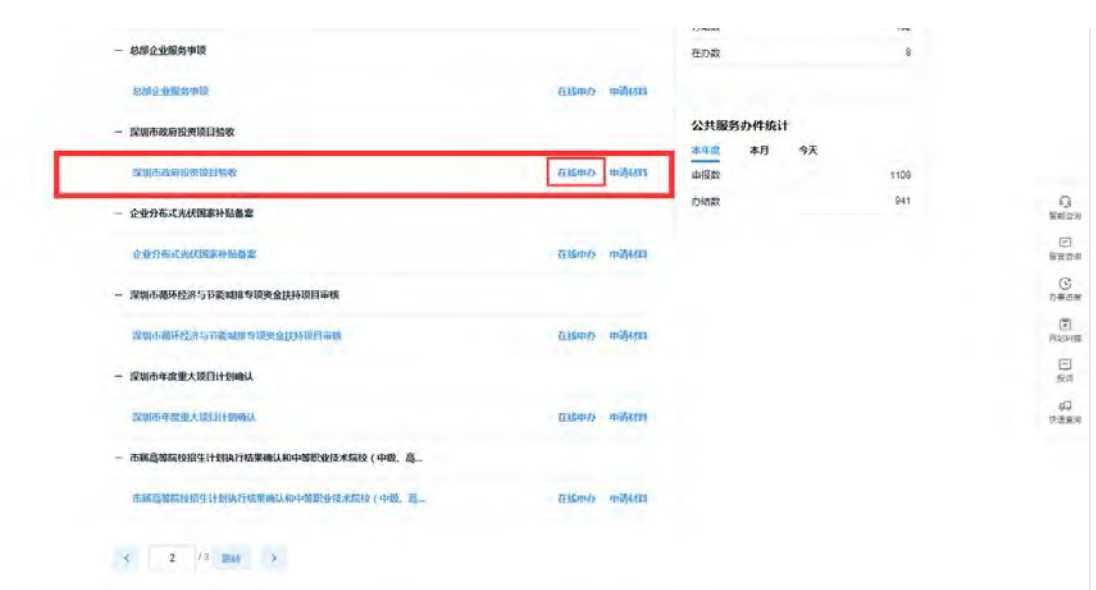

点击在线申办后,进入政府投资项目验收系统填写信息 页面。根据系统要求填写表单内容后提交,在此页面可暂存 和打印。

注:带有\*号为必填项。

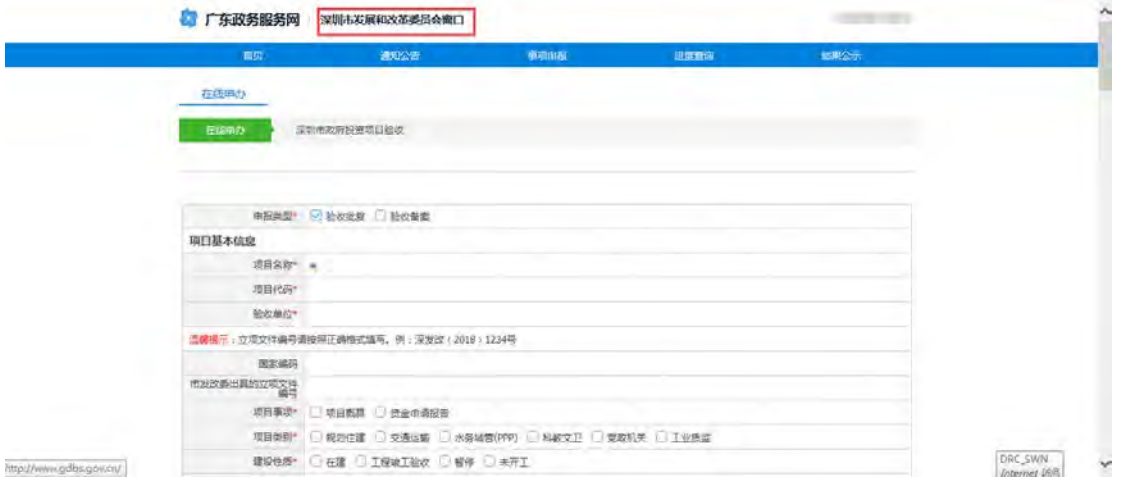

<span id="page-11-0"></span>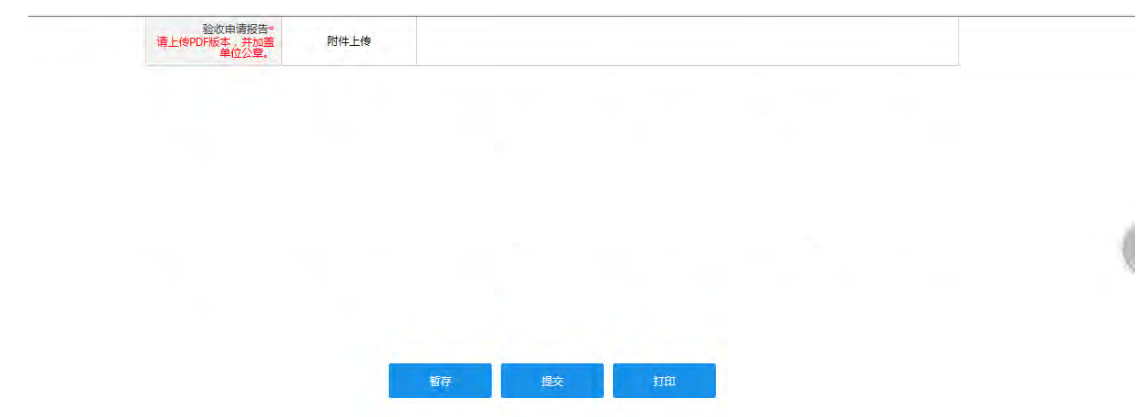

## 2、查看暂存项目

点击系统页面右上角企业名称,点击个人中心可进入个 人中心管理页面,点击左边页面"暂存项目"可查看暂存事 项,同时可进行"继续办理"和"删除暂存"操作,如下图 所示。

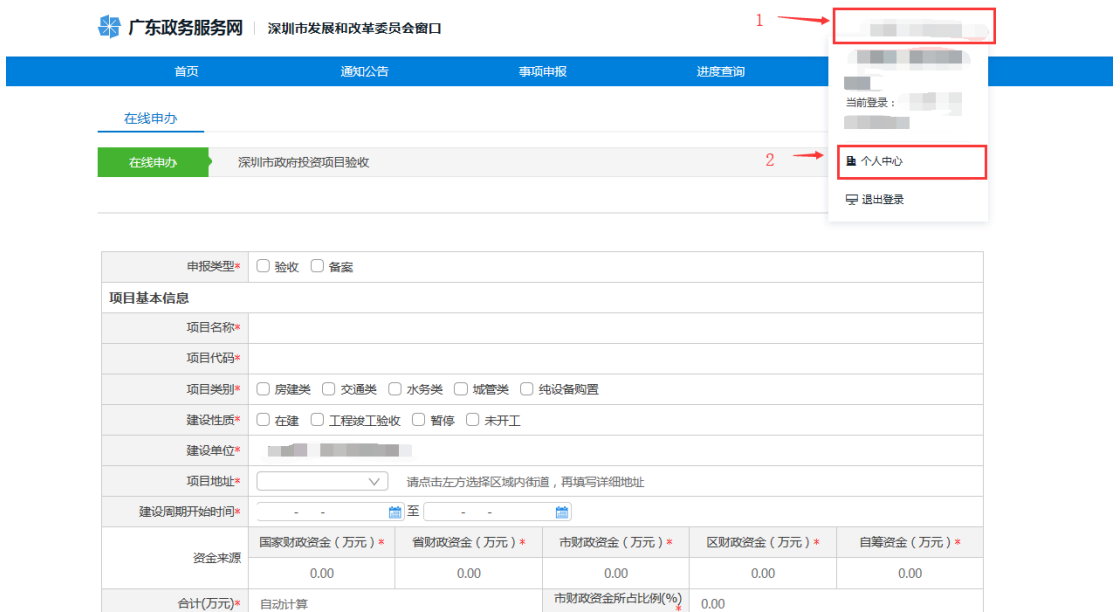

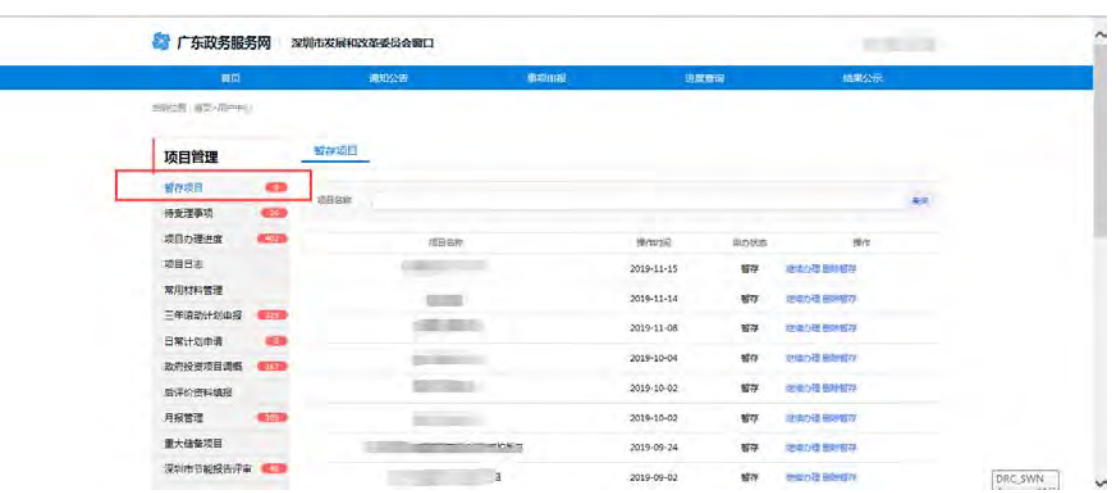

## <span id="page-12-0"></span>3、查看项目办理进度

项目提交成功后,在个人中心-项目管理--项目办理 进度中可查看当前项目进展情况,如下图所示:

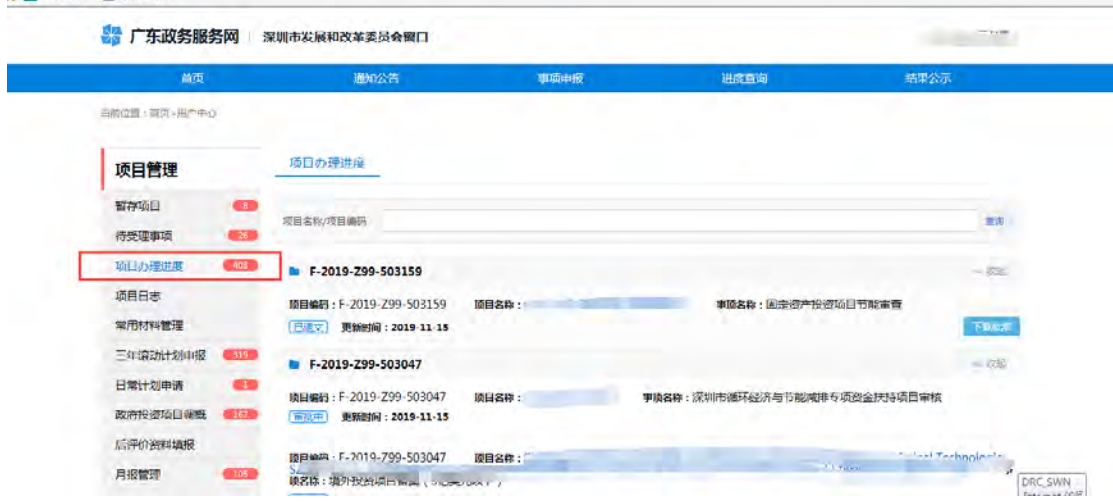

## <span id="page-12-2"></span><span id="page-12-1"></span>六、企业投资项目核准备案事项申报

## 1、申报入口

在事项清单列表中点击"其他"选项,找到"企业投 资项目备案"事项,点击在线申办,如下图所示:

第 12 页/共 15 页

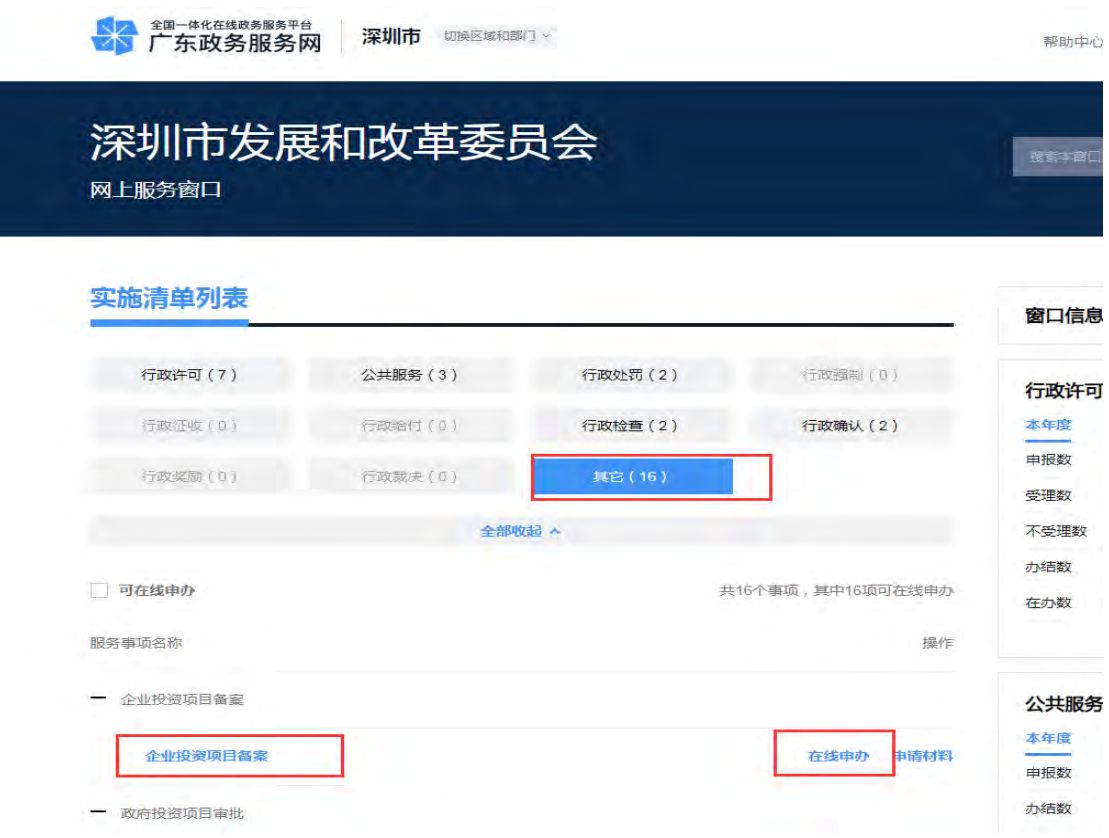

在【项目基本情况】填报区【项目名称】栏点击"放 大镜"按钮,按提示选中该项目并按要求填写企业投资项 目备案基本信息表单,确认无误后提交备案申请。

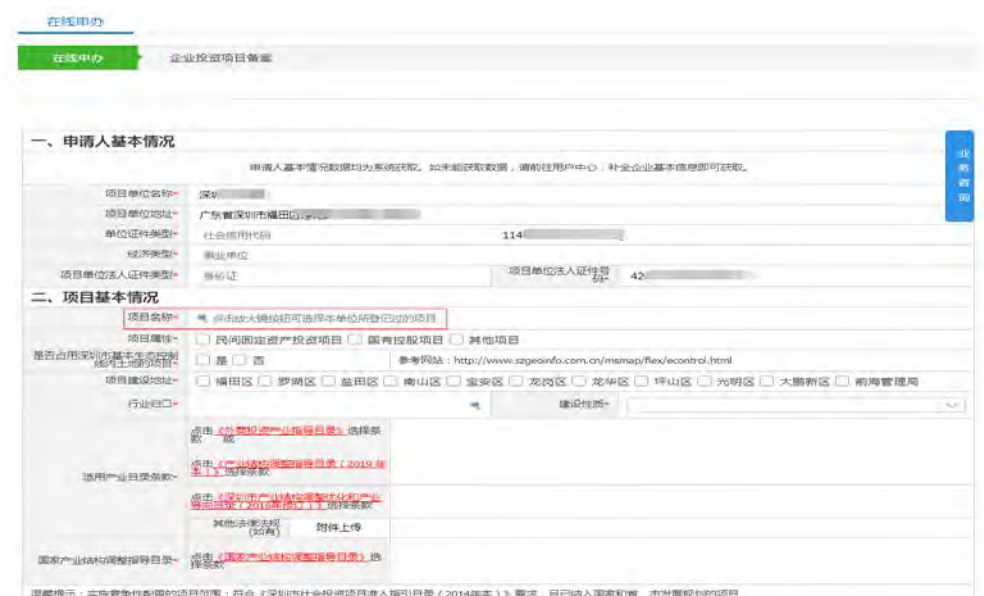

第 13 页/共 15 页

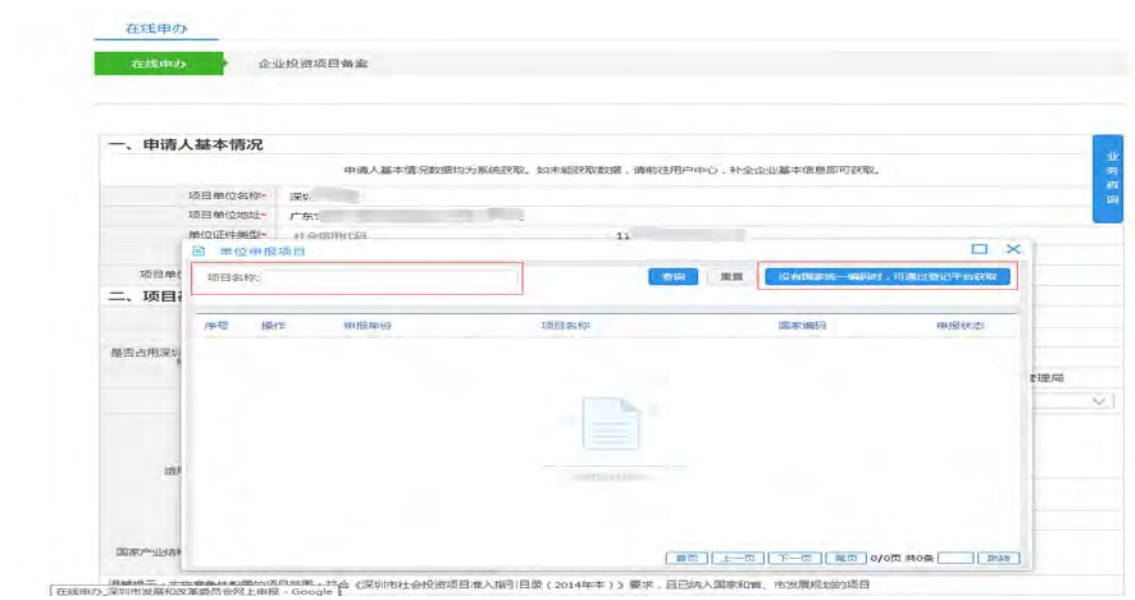

## <span id="page-14-0"></span>2、查看暂存项目

点击系统页面右上角企业名称,点击个人中心可进入个 人中心管理页面,点击左边页面"暂存项目"可查看暂存事 项,同时可进行"继续办理"和"删除暂存"操作,如下图 所示。

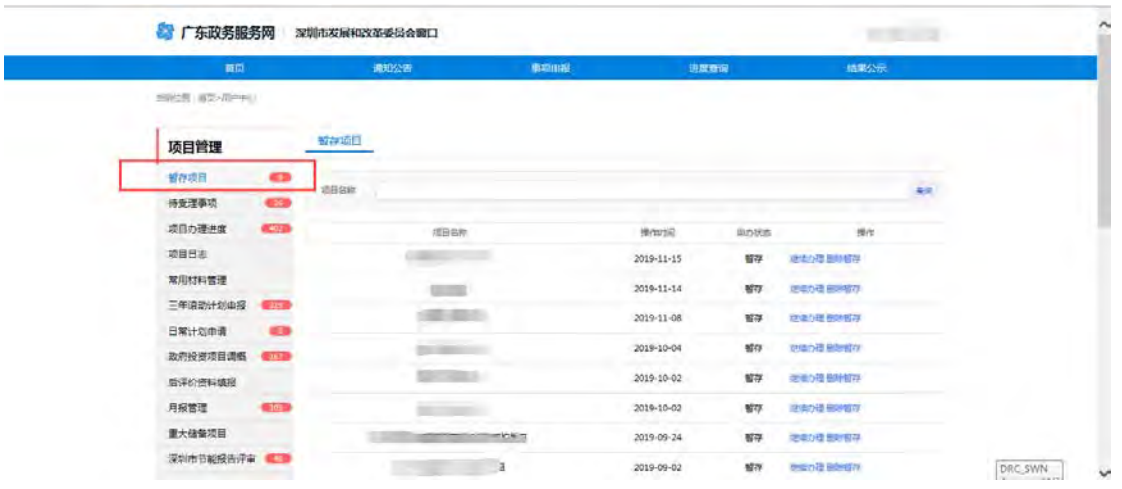

## <span id="page-15-0"></span>3、查看项目办理进度

项目提交成功后,在个人中心-项目管理——项目办理 进度中可查看当前项目进展情况,如下图所示:

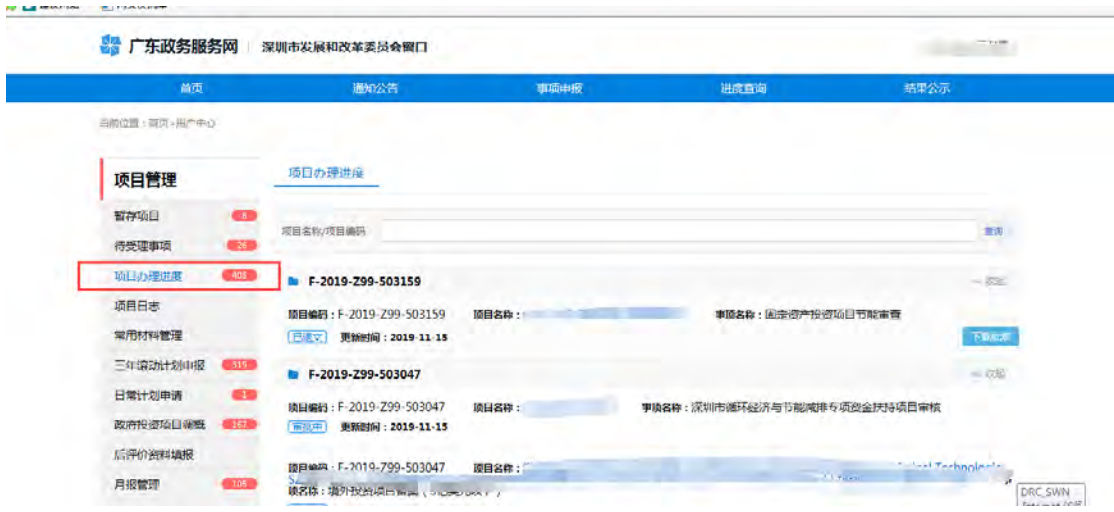

## <span id="page-15-1"></span>七、问题咨询

企业如对投资项目审批、核准、备案的申报与变更流程 有疑问,请添加市发改委咨询 QQ 群在线咨询: 338039045。

## 附件 2

## 市、区发展改革部门通讯指引

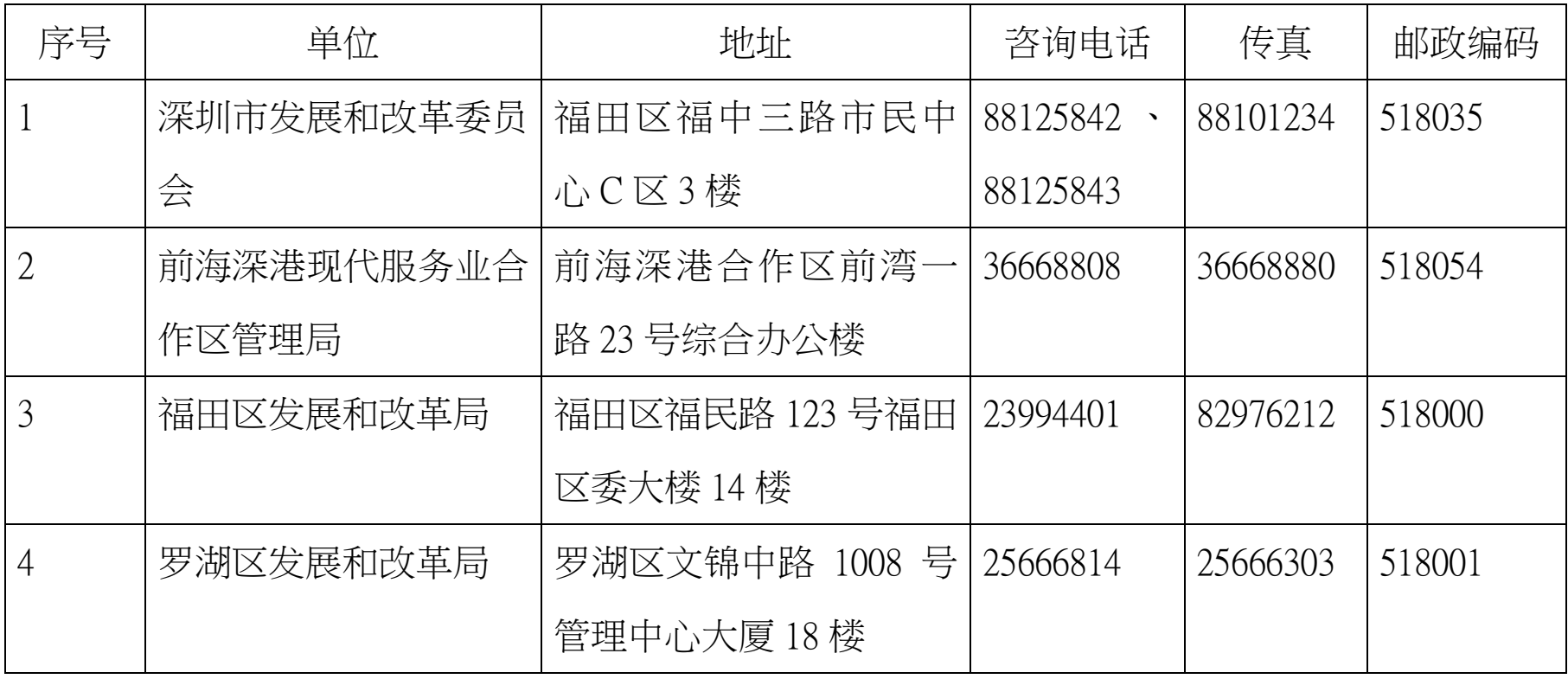

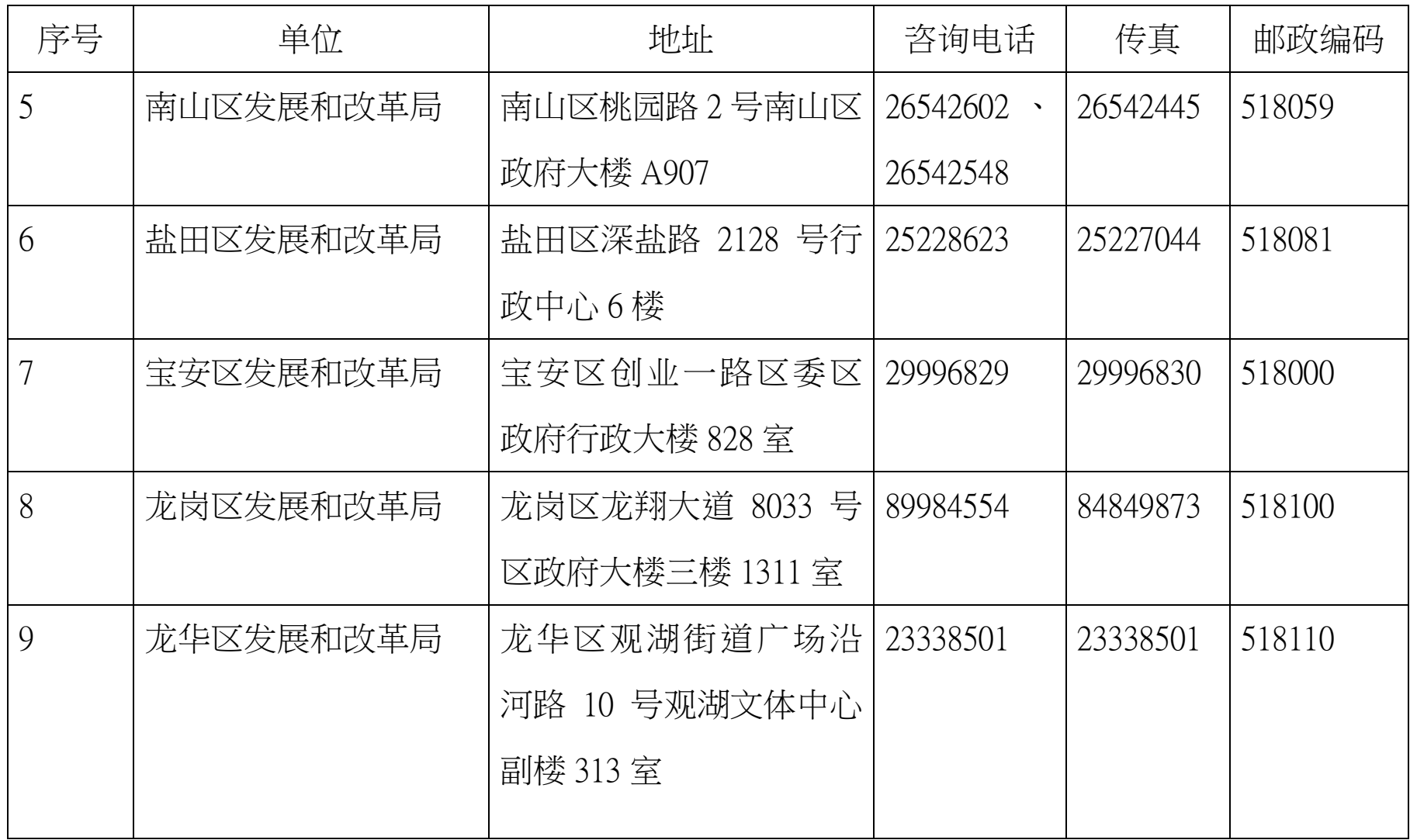

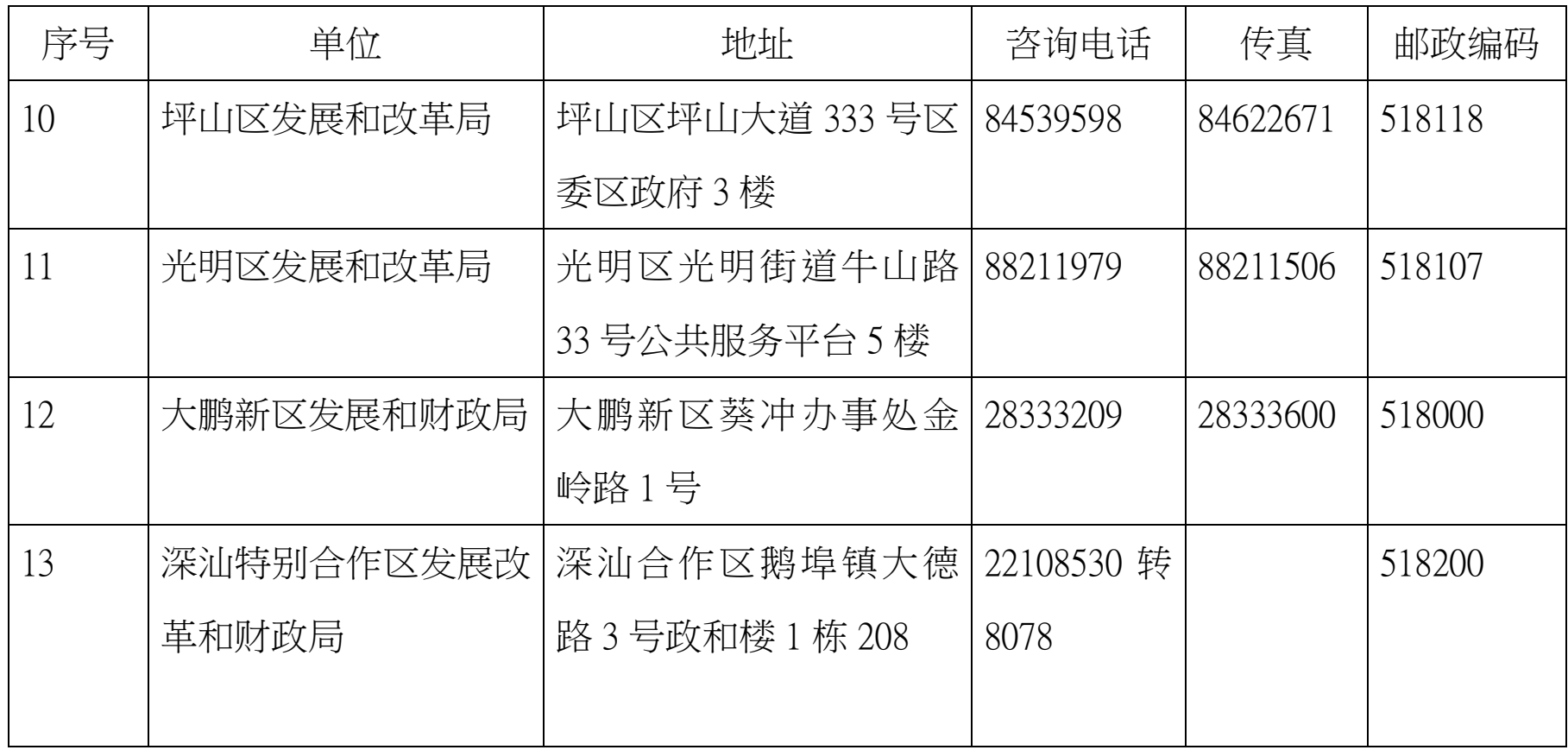

技术支持电话:88127413,QQ 群:338039045